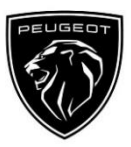

.

# Peugeot Connect Navigation **Processus d'Activation des Services Connectés**

Si vous possédez un véhicule équipé d'un écran d'infodivertissement, vous pouvez bénéficier des Services Connectés PEUGEOT avec des mises à jour cartographiques fluides, un Trafic & Routage en ligne et une Commande Vocale Connectée. Les Services Connectés sont disponibles **gratuitement pendant les 3 premières années** sur les véhicules neufs.

### **Etape 1: Enregistrement via MyPeugeot ( renouvellement\*)**

Rendez-vous sur le PEUGEOT Service Store https://servicesstore.peugeot.be/fr et connectez-vous ou créez un compte. Ajoutez le numéro VIN de votre véhicule et découvrez les différents services disponibles dans votre pays pour votre véhicule particulier.

## **Etape 2: Souscrivez aux Services Connectés**

#### **( renouvellement\*)**

Sélectionnez le Pack Connect Navigation pour profiter de la navigation connectée avec des cartes toujours à jour, le trafic et l'itinéraire en ligne et la reconnaissance vocale connectée. Suivez le parcours d'inscription pour activer le service..

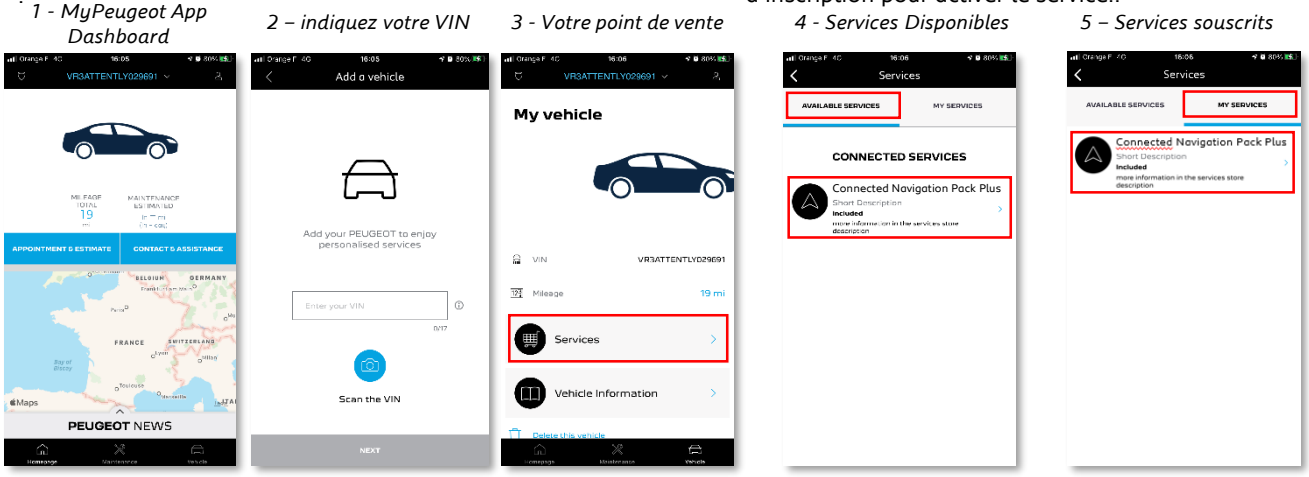

## **Comment l'utiliser après l'activation ?**

### **Etape 3: Configuration dans le véhicule**

Une fois votre abonnement au service confirmé dans votre compte MyPeugeot, vérifiez vos paramètres embarqués pour vous assurer qu'ils sont correctement configurés, permettant le partage des données requises. Votre voiture bénéficie en standard d'une carte SIM intégrée, assurez-vous d'être garé dans une zone libre permettant la couverture du réseau GSM (éviter les parkings souterrains, tunnels, etc.) pour effectuer *Etape 3 : Ecran principal*

les étapes suivantes.

*Note: Selon le type de votre véhicule les écrans peuvent varier.*

### **Etape 4: Gestion du Profil**

Tout d'abord, assurez-vous que votre profil de conducteur est celui actuellement sélectionné. Pour savoir quel profil est actuellement défini, faites glisser l'écran principal de haut en bas. Si le profil affiché n'est pas le vôtre, cliquez dessus pour sélectionner votre profil personnel.

Si vous n'avez pas encore de profil, veuillez en créer un en suivant l**'Etape 5.1**.

Si vous ne souhaitez pas créer de profil et utiliser la session invité, suivez l'**Etape 5.2**.

*Note: les abonnements sont généralement actifs dans l'heure, mais peuvent prendre jusqu'à 9 jours pour être reçus par le véhicule. Conduire dans des zones couvertes par GSM accélérera généralement le processus.*

### **Etape 5.1: Utilisation de votre profil personnel**

Pour créer un profil, cliquez sur l'icône Profil et sélectionnez « Créer un profil ». Donnez-lui un nom et un avatar avant de lier votre smartphone via Bluetooth. Enfin, sélectionnez « partager l'emplacement et les données » dans le panneau de confidentialité qui s'affiche. Désormais, en entrant dans le véhicule, celui-ci reconnaîtra automatiquement votre smartphone et sélectionnera votre profil personnel avec vos préférences et paramètres de confidentialité.

### **Etape 5.2: Utilisation de la session invité**

en bas du site PEUGEOT Services Store.

Si vous ne souhaitez pas créer de profil personnel, la Session Invité reste à votre disposition. La Session Invité est réinitialisée à chaque fois que vous démarrez le moteur, réinitialisant automatiquement la configuration permettant l'utilisation des services connectés. Dans le coin supérieur droit, l'icône suivante 01 sous l'horloge doit être mis en évidence. La Session Invité sera également sélectionnée si aucun smartphone n'est reconnu par la voiture.

*Remarque : le partage de données peut être désactivé à tout moment, mais les services connectés ne pourront plus fonctionner..* Votre Connect Navigation affichera désormais le trafic et l'itinéraire en ligne, ainsi que des informations telles que la disponibilité et les tarifs du stationnement, les prix du carburant, la météo locale et les points d'intérêt à jour. Si vous rencontrez des difficultés lors de l'activation de vos services, merci de suivre le guide de dépannage

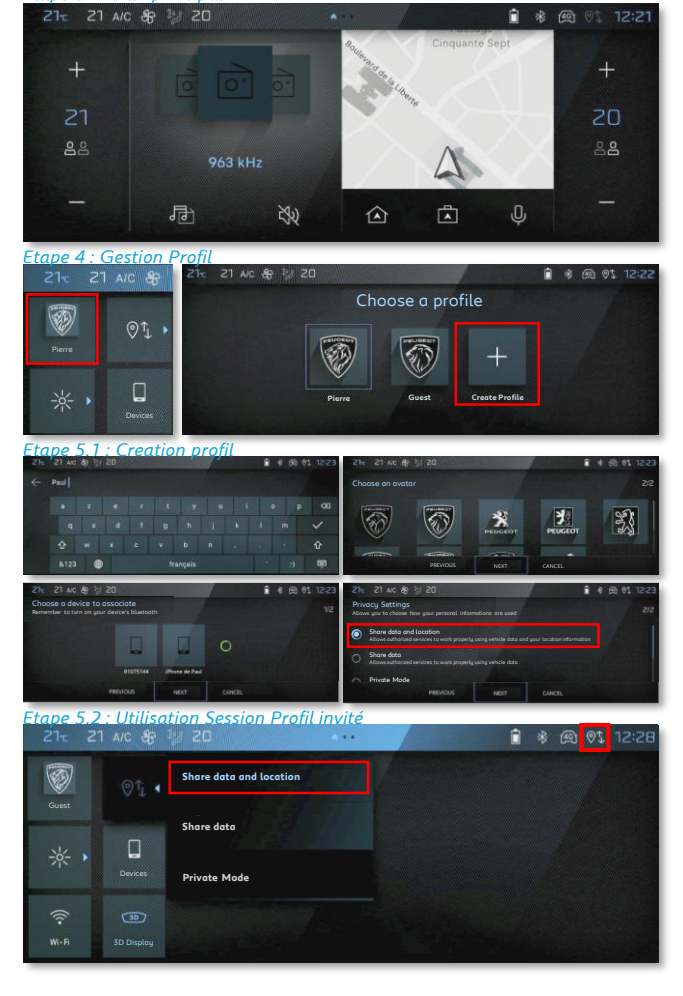